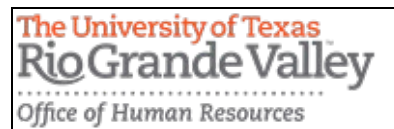

## How to Self-Disclose Veteran and Disability Status on PeopleSoft

**STEP ONE:** Log on to your [my.utrgv.edu.](https://my.utrgv.edu/web/myutrgv/home?p_p_id=com_liferay_login_web_portlet_LoginPortlet&p_p_lifecycle=0&p_p_state=normal&refererPlid=18&_com_liferay_login_web_portlet_LoginPortlet_redirect=%2F)

**STEP TWO:** Click on PeopleSoft application.

**STEP THREE:** Under Employee Self Service, click on Personal Details.

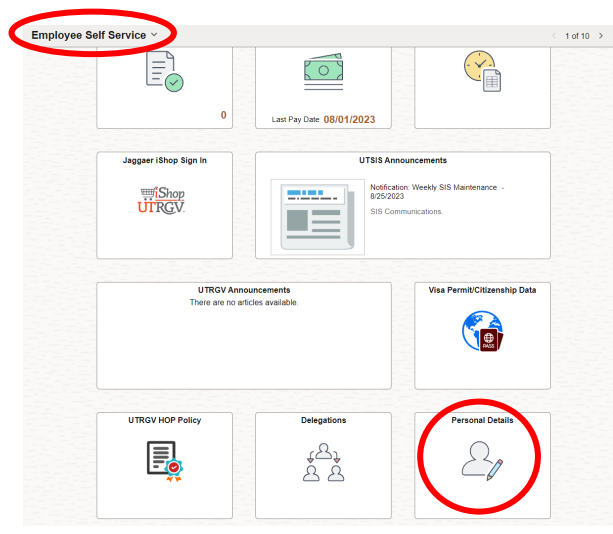

**STEP FOUR:** Click on Veteran Status.

**STEP FIVE:** Select your corresponding category under Self-Identification, then click submit.

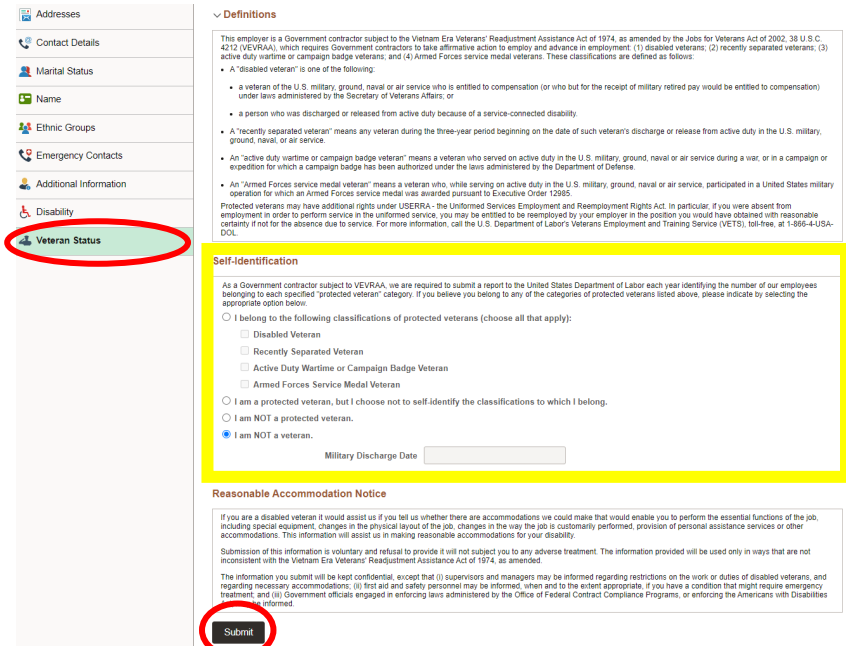

If you have any questions or require assistance, please don't hesitate to contact our office at [HR@utrgv.edu](mailto:HR@utrgv.edu) or via phone (956)665-2451.

Thank you!